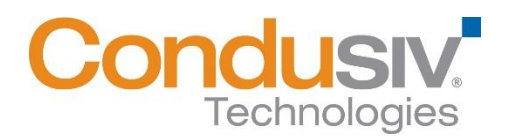

# **V-locity® VM 4.3.80 Installation Guide**

### **Overview**

V-locity VM only has a guest component. V-locity VM provides numerous features that improve performance and reduce I/O requests of the guest VM.

## **This installation guide covers the following topics:**

- **General Installation Information**
	- o **Express Install Settings**
	- o **Advanced Install Settings**
	- o **Registration and Restart**
- **Installing V-locity VM on your Network**
	- o **Option 1** Using Diskeeper Administrator (Recommended for Guest installations of 20 or more systems.)
	- o **Option 2** Using a network software distribution program to perform a silent installation from the command line.

## **General Installation Information**

When installed on your virtual guest systems, V-locity VM installations use InvisiTasking, V-Aware, CongniSAN, IntelliWrite, Automatic Fragmentation Elimination and IntelliMemory technologies to keep your systems running at peak performance while coordinating resource usage with each other.

#### **Minimum System Resource Requirements for Installation**

V-locity VM will use 120 MB of space after install

#### **Express Install Settings**

The Express installation offers a simplified way to install V-locity VM on a virtual machine using default settings. Simply double-click the V-locity VM installation file you downloaded on the target machine to start the install. After you accept the license agreement and confirm system monitoring settings, you will be brought to a screen where you can select the Express install settings option. When you select the Express install option and click the Install button, V-locity VM will install on your machine.

#### **Advanced install Settings**

The Advanced installation offers a way to install V-locity VM on a virtual machine using custom settings. Simply double-click the V-locity VM installation file you downloaded on the target machine to start the install. After you accept the license agreement and confirm system monitoring settings, you will be brought to a screen where you can select the Advanced install settings option. Follow the directions in the Advanced install screens to complete the installation using custom settings.

#### **Registration and Restart**

After you install V-locity VM on your system, you may be prompted to register your V-locity VM license. Registration is fast, easy and it ensures you have the latest information from Condusiv Technologies. After choosing a registration option, you will be brought to the final screen of the installation process. V-locity VM requires a restart of your system. You will be given the option to restart now or later.

# **Installing V-locity VM on Your Network**

V-locity VM can be installed in a variety of ways. If you are installing V-locity VM onto a single virtual machine, no special actions are needed. Simply double-click the V-locity VM installation file you downloaded on the target computer and complete the installation wizard steps.

If you are installing the software onto multiple virtual machines in a network you have several options as outlined below.

## **Option 1 - Using Diskeeper Administrator (Recommended)**

1. First, install Diskeeper Administrator edition with V-locity VM support on the Windows machine you use to manage your virtual environment. If you have a version of Diskeeper Administrator that does not include V-locity VM support, you need to update your version of Diskeeper Administrator.

If you do not already have Diskeeper Administrator, you can download fully functional (for a limited time) trialware from http://www.condusiv.com/business/diskeeper/administrator/ and use the software – during the trial period – to quickly and easily deploy V-locity VM across your network.

If you have more than 10-20 machines to which you plan to install software, Diskeeper Administrator will save you significant time.

2. After installing Diskeeper Administrator, return to the V-locity VM installation package file(s) you downloaded and double-click the **VL***Language***VlocityVM.exe** file (where *Language* is the language pack you want to install). This is a self-extracting file.

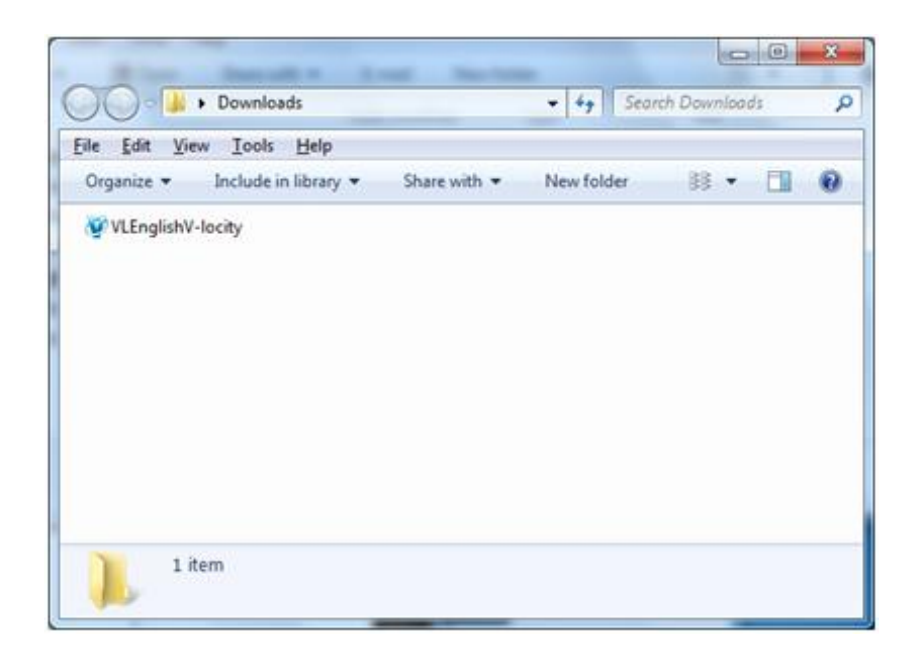

3. The installation wizard will automatically start and the setup files will be extracted. Unless you want to also install V-locity VM on the local system, cancel out of the installation process.

The V-locity VM software files are extracted into the C:\program files\V-locity VM Setup Files folder (or on 64 bit operating systems: C:\program files (x86)\V-locity VM Setup Files folder).

4. Download the V-locity VM license (.VLL) files from your online account at [www.condusiv.com.](http://www.condusiv.com/)

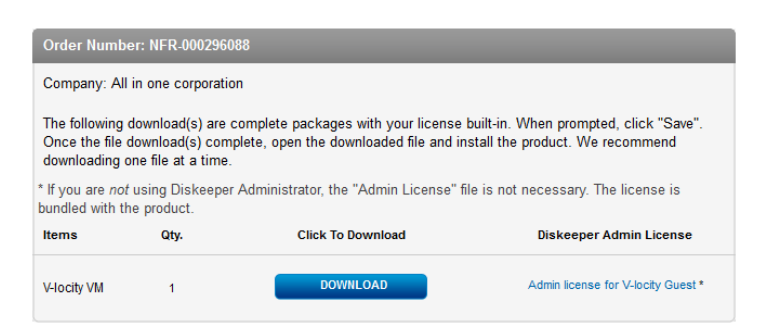

Select the **Admin License** link for V-locity VM License and save the license to the folder where you downloaded the V-locity VM installation.

5. Launch Diskeeper Administrator and run the **Add License Files** wizard.

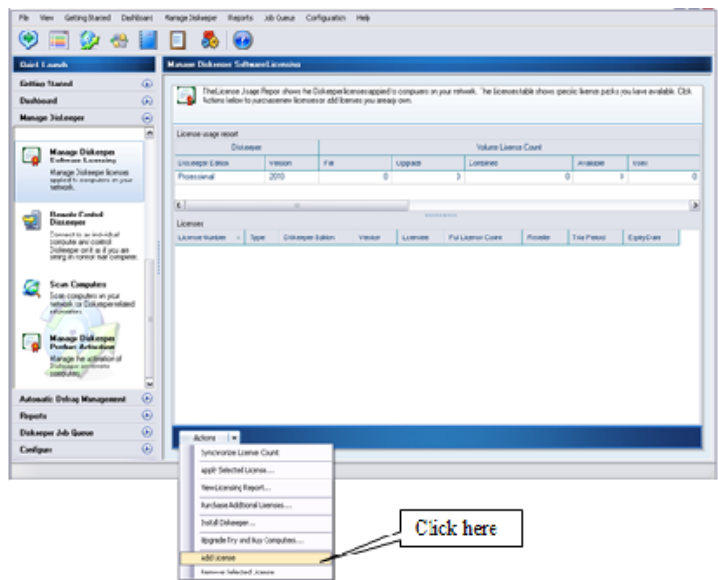

Browse to the License.VLL file for V-locity VM you plan to deploy. The license file will be located in the folder you specified when you downloaded it. **Note:** To be able to browse to a folder on a remote machine, ensure the folder on the remote machine with the V-locity VM license and installation files is "shared".

6. Once your license file has been added to the Diskeeper Administrator database, click on the Install Software wizard.

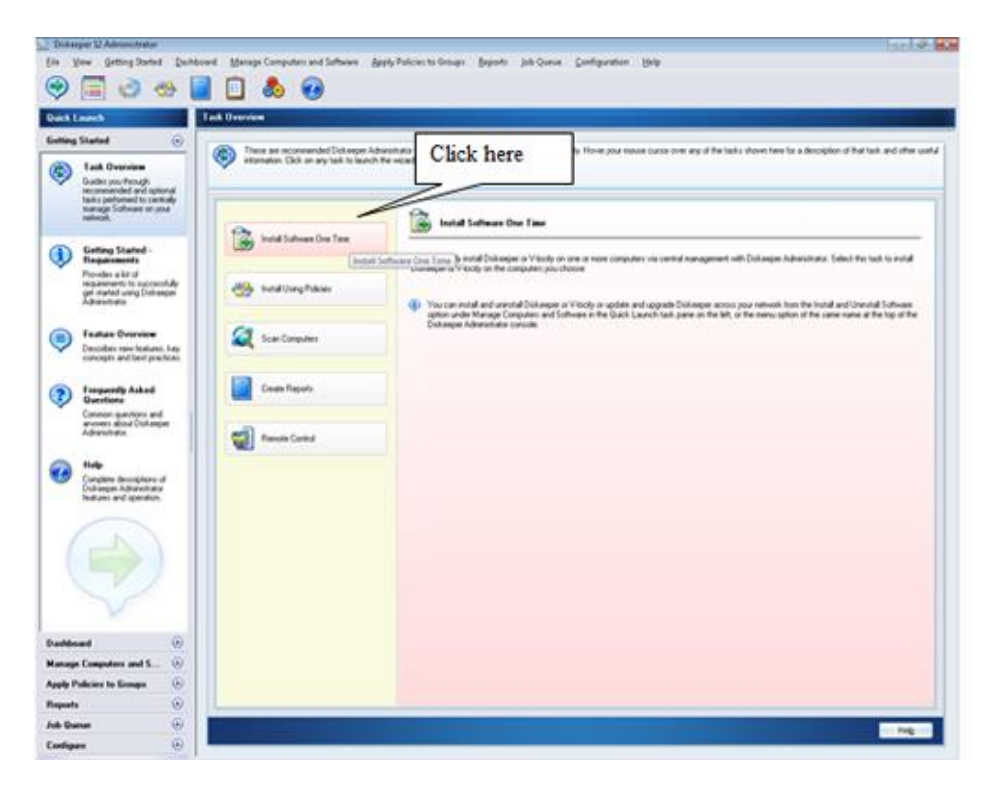

7. After selecting the V-locity VM component, when prompted, browse to the respective **Setup.exe** file for that component. (Keep in mind that you may possibly have X86 and X64 versions, so be sure to specify the correct one.)

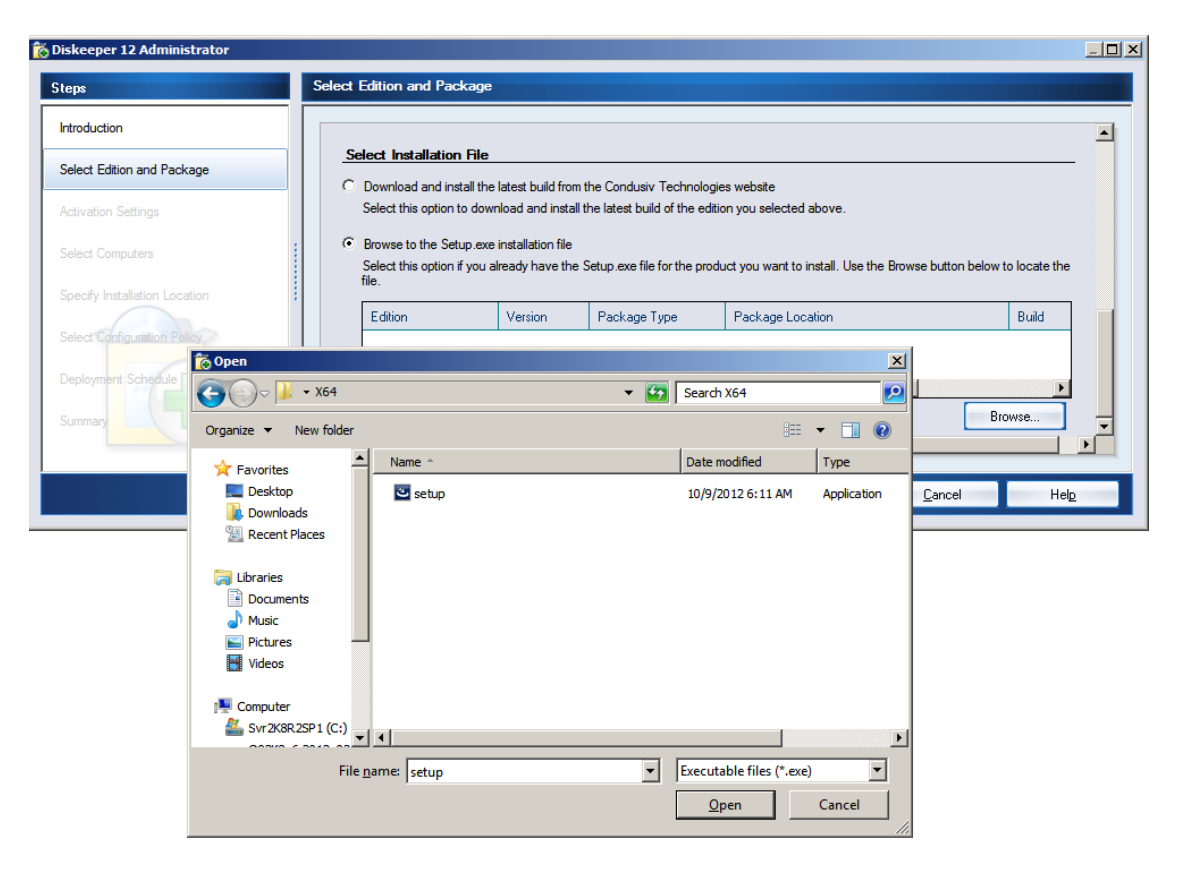

8. Continue the installation until complete.

### **Option 2 - Using a network software distribution program to perform a silent installation from the command line**

Most software distribution programs rely on access to a **Setup.exe** file. Follow these steps to extract the Setup.exe file necessary for installation with this type of tool:

1. Begin by double-clicking the VL*Language*V-locityVM.exe file you downloaded (this is a self-extracting file where "*Language*" is the language pack you want to install).

2. The installation wizard will automatically start and the setup files will be extracted. Unless you want to also install V-locity VM on the local system, cancel out of the installation process.

The V-locity VM software files are extracted into the C:\program files\V-locity VM Setup Files folder (or on 64 bit operating systems: C:\program files (x86)\V-locity VM Setup Files folder).

3. After canceling, you will find a **Setup.exe** file in the **X86** or **X64** folders as appropriate for your installation. Use this Setup.exe file, along with any installation parameters needed, with your software distribution tool.

© 2014 Condusiv Technologies Corporation. All Rights Reserved. Condusiv, Diskeeper and V-locity are trademarks or registered trademarks of Condusiv Technologies Corporation in the United States and other countries.

Active Directory, Microsoft, and Windows are registered trademarks of Microsoft Corporation in the United States and/or other countries.